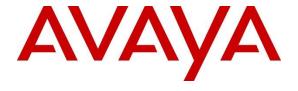

## Avaya Solution & Interoperability Test Lab

Application Notes for configuring Aculab's ApplianX IP Gateway to interoperate with Avaya Aura® Communication Manager and Avaya Aura® Session Manager using SIP Trunks - Issue 1.0

#### **Abstract**

These Application Notes describe the configuration steps for provisioning Aculab ApplianX IP Gateway to permit Avaya Aura® Communication Manager R8.1 using a SIP trunk via Avaya Aura® Session Manager R8.1 to communicate with a third-party Private Branch Exchange via a TDM trunk.

Readers should pay attention to **Section 2**, in particular the scope of testing as outlined in **Section 2.1** as well as any observations noted in **Section 2.2**, to ensure that their own use cases are adequately covered by this scope and results.

Information in these Application Notes has been obtained through DevConnect compliance testing and additional technical discussions. Testing was conducted via the DevConnect Program at the Avaya Solution and Interoperability Test Lab.

#### 1. Introduction

These Application Notes describe the configuration steps for provisioning an Aculab ApplianX IP Gateway to permit Avaya Aura® Communication Manager R8.1 using a SIP trunk via Avaya Aura® Session Manager R8.1 to communicate with a third-party Private Branch Exchange via a Time Division Multiplex (TDM) QSIG trunk.

The ApplianX IP Gateway can be used in a variety of TDM and VoIP migration strategies, whether it is connecting a TDM-based Private Branch Exchange (PBX) to a new IP network, or IP PBX, or providing a PSTN front end to SIP-based solutions. The ApplianX IP Gateway is a 'plug & play' gateway. On the PSTN side, the ApplianX IP Gateway provides one, two or four universal T1/E1 (USA, Japan, Europe, worldwide) interfaces, with a wide range of signalling protocols, including, SIP, PRI/ISDN types, T1 robbed bit and E1 CAS, R1, R2 and DTMF, plus PBX protocols, such as QSIG and DPNSS. A different protocol can be selected for each trunk.

# 2. General Test Approach and Test results

The general test approach was to configure a SIP trunk and an E1 QSIG trunk on the Aculab ApplianX IP Gateway (ApplianX). The SIP trunk connected to the VoIP port on the ApplianX then converted the signalling to QSIG and vice versa. A SIP Entity and Entity Link were configured on Session Manager to route calls to and from the ApplianX. Testing focused on verifying that SIP and QSIG signals were converted correctly.

**Note:** During compliance testing, the Communication Manager connected to the VoIP port on the ApplianX was known as the SIP PBX and the Communication Manager connected to the E1/T1 port on the ApplianX was known as the QSIG PBX.

DevConnect Compliance Testing is conducted jointly by Avaya and DevConnect members. The jointly-defined test plan focuses on exercising APIs and/or standards-based interfaces pertinent to the interoperability of the tested products and their functionalities. DevConnect Compliance Testing is not intended to substitute full product performance or feature testing performed by DevConnect members, nor is it to be construed as an endorsement by Avaya of the suitability or completeness of a DevConnect member's solution.

Avaya recommends our customers implement Avaya solutions using appropriate security and encryption capabilities enabled by our products. The testing referenced in these DevConnect Application Notes included the enablement of supported encryption capabilities in the Avaya products. Readers should consult the appropriate Avaya product documentation for further information regarding security and encryption capabilities supported by those Avaya products.

Support for these security and encryption capabilities in any non-Avaya solution component is the responsibility of each individual vendor. Readers should consult the appropriate vendor-supplied product documentation for more information regarding those products.

For the testing associated with these Application Notes, the interface between Avaya systems and the ApplianX did not include use of any specific encryption features to Session Manager as the ApplianX variant supplied did not support these features.

## 2.1. Interoperability Compliance Testing

Interoperability compliance testing included feature and serviceability testing. The feature testing focused on the following functionality:

- Verification of connectivity between Communication Manager (SIP PBX) and Communication Manager (QSIG PBX) via the ApplianX
- Basic call tests: Calls from SIP PBX to QSIG PBX and vice versa
- Calls on Hold/Release
- Transfers (Blind and Consultative)
- Conferences
- Call Waiting
- DTMF
- Route Optimisation (Path Replacement)
- Call Diverts
- Serviceability testing by simulating LAN failures

The serviceability testing focused on verifying the ability of the ApplianX to recover from adverse conditions, such as power and network failures.

#### 2.2. Test Results

Tests were performed to ensure full interoperability of ApplianX when configured for SIP (using Session Manager) and QSIG. The tests were all functional in nature and performance testing was not included. All the test cases passed successfully with the following noted observations:

- 1. Trunk Route Optimization (path replacement) was not occurring on the SIP trunk connection when callers are transferred or diverted, resulting in two phones talking to each other on the same side (same PBX). In all cases, SIP channels on the ApplianX were being used upon completion of the transfer or after the call was diverted. The QSIG channels were released. Aculab is investigating this issue.
- 2. During transfers the display was not being updated after the transfer was complete. On occasion this was just the A party not being updated with the correct CLID after the transfer was complete. On other occasions it was both the A and C parties not being updated. Aculab is investigating this issue.

## 2.3. Support

Technical support can be obtained for Aculab products as follows:

E-mail: support@aculab.comPhone: +44(0)1908 273805

# 3. Reference Configuration

**Figure 1** illustrates the network configuration used during compliance testing. Communication Manager was configured to use SIP trunks to connect to the VoIP port on the ApplianX via Session Manager. An E1/T1 port on the ApplianX was configured for QSIG and connected directly to the E1/T1 port on the G450 gateway. Avaya H.323 and SIP telephones were used to make and receive calls via the ApplianX.

**Note:** Communication Manager, Session Manager, Media Server and System Manager were run on a virtual environment. During compliance testing the PBX hosting the QSIG trunk was a Communication Manager and G450 gateway.

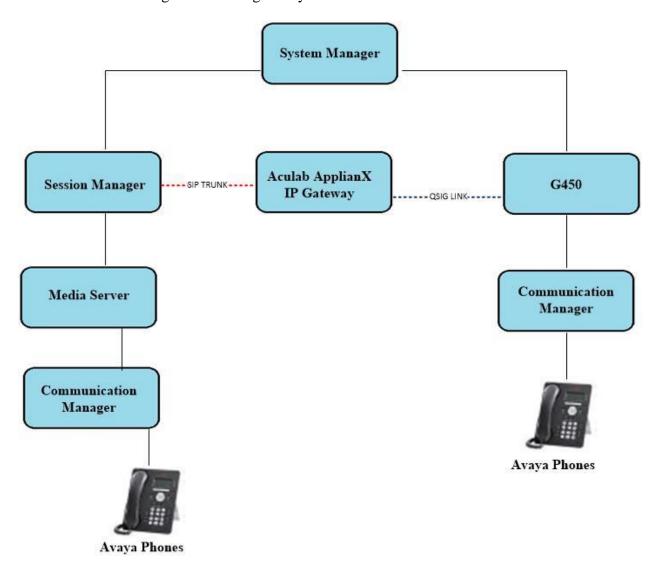

Figure 1: Network solution of Aculab ApplianX and Avaya Aura® Communication Manager and Avaya Aura® Session Manager

# 4. Equipment and Software Validated

The following equipment and software were used for the sample configuration:

| Avaya Equipment                       | Software / Firmware Version                                                                 |  |  |  |
|---------------------------------------|---------------------------------------------------------------------------------------------|--|--|--|
| Avaya Aura® System Manager            | System Manager 8.1.0.0 Build No. – 8.1.0.0.733078 Software Update Revision No: 8.1.0.079880 |  |  |  |
| Avaya Aura® Session Manager           | Session Manager R8.1<br>Build No. – 8.1.0.0.810007                                          |  |  |  |
| Avaya Aura® Communication Manager     | R8.1.0.1.0 – SP1<br>R018x.01.0.890.0 Update ID 01.0.890.0-25393                             |  |  |  |
| Avaya Aura® Media Server              | Appliance Version R8.0.0.12<br>Media Server 8.0.0.169<br>Element Manager 8.0.0.169          |  |  |  |
| Avaya 96x1 H323 Deskphone             | 6.6604                                                                                      |  |  |  |
| Avaya 96x1 SIP Deskphone              | 7.1.2.0.14                                                                                  |  |  |  |
| Aculab Equipment                      | Software / Firmware Version                                                                 |  |  |  |
| ApplianX IP Gateway<br>Gateway Engine | 2.3.10 build 13244<br>1.6.5-14                                                              |  |  |  |

**Note:** The 3<sup>rd</sup> Party QSIG PBX was an Avaya Aura® Communication Manager 8.0 with Avaya G450 Gateway.

# 5. Configure Avaya Aura® Communication Manager

The configuration and verification operations illustrated in this section were all performed using Communication Manager System Administration Terminal (SAT). The information provided in this section describes the configuration of Communication Manager for this solution. For all other provisioning information such as initial installation and configuration, please refer to the product documentation in **Section 10**. The configuration operations described in this section can be summarized as follows:

- Verify System Parameters Customer Options
- System Features and Access Codes
- Configure SIP Trunk
- Administer Call Routing

**Note:** The configuration of the simulated QSIG PSTN is outside the scope of these Application Notes. The ApplianX will interoperate with a wide range of PBXs supporting ISDN trunks.

## 5.1. Verify System Parameters Customer Options

The license file installed on the system controls these attributes. If a required feature is not enabled or there is insufficient capacity, contact an authorized Avaya sales representative. Use the **display system-parameters customer-options** command to determine these values. On **Page 2**, verify that the **Maximum Administered SIP Trunks** have sufficient capacity. Each call uses a minimum of one SIP trunk.

```
display system-parameters customer-options
OPTIONAL FEATURES

USED

Maximum Administered H.323 Trunks: 12000 250

Maximum Concurrently Registered IP Stations: 18000 2

Maximum Administered Remote Office Trunks: 12000 0

Maximum Concurrently Registered IP eCons: 18000 0

Maximum Concurrently Registered IP eCons: 414 0

Max Concur Registered Unauthenticated H.323 Stations: 100 0

Maximum Video Capable Stations: 18000 0

Maximum Video Capable IP Softphones: 18000 0

Maximum Video Capable IP Softphones: 18000 0

Maximum Administered SIP Trunks: 24000 319

Maximum Administered Ad-hoc Video Conferencing Ports: 24000 0
```

On Page 4, ensure that both ARS and ARS/AAR Partitioning are set to y.

```
4 of 12
display system-parameters customer-options
                                                             Page
                               OPTIONAL FEATURES
   Abbreviated Dialing Enhanced List? y
                                                Audible Message Waiting? y
       Access Security Gateway (ASG)? n
                                                 Authorization Codes? y
       Analog Trunk Incoming Call ID? y
                                                             CAS Branch? n
A/D Grp/Sys List Dialing Start at 01? y
                                                               CAS Main? n
Answer Supervision by Call Classifier? y
                                                      Change COR by FAC? n
                               ARS? y Computer Telephony Adjunct Links? y
                ARS/AAR Partitioning? y Cvg Of Calls Redirected Off-net? y
         ARS/AAR Dialing without FAC? y
                                                           DCS (Basic)? y
```

#### On **Page 6**, ensure that **Uniform Dialing Plan** is set to **y**.

```
display system-parameters customer-options
                                                              Page
                                                                     6 of 12
                               OPTIONAL FEATURES
               Multinational Locations? n
                                                     Station and Trunk MSP? y
                                             Station as Virtual Extension? y
Multiple Level Precedence & Preemption? n
                    Multiple Locations? n
                                            System Management Data Transfer? n
                                                        Tenant Partitioning? y
         Personal Station Access (PSA)? y
                       PNC Duplication? n
                                                Terminal Trans. Init. (TTI)? y
                  Port Network Support? y
                                                       Time of Day Routing? y
                       Posted Messages? y
                                               TN2501 VAL Maximum Capacity? y
                                                       Uniform Dialing Plan? y
                    Private Networking? y Usage Allocation Enhancements? y
```

## 5.2. System Features and Access Codes

For the testing, **Trunk-to Trunk Transfer** was set to **all** on **Page 1** of the **system-parameters features** page. This is a system wide setting that allows calls to be routed from one trunk to another and is usually turned off to help prevent toll fraud. An alternative to enabling this feature on a system wide basis is to control it using COR (Class of Restriction). See **Section 10** for supporting documentation.

```
1 of 19
display system-parameters features
                                                               Page
                            FEATURE-RELATED SYSTEM PARAMETERS
                               Self Station Display Enabled? n
                                    Trunk-to-Trunk Transfer: all
               Automatic Callback with Called Party Queuing? n
   Automatic Callback - No Answer Timeout Interval (rings): 3
                       Call Park Timeout Interval (minutes): 10
       Off-Premises Tone Detect Timeout Interval (seconds): 20
                                 AAR/ARS Dial Tone Required? y
              Music (or Silence) on Transferred Trunk Calls? no
                       DID/Tie/ISDN/SIP Intercept Treatment: attd
    Internal Auto-Answer of Attd-Extended/Transferred Calls: transferred
                  Automatic Circuit Assurance (ACA) Enabled? n
             Abbreviated Dial Programming by Assigned Lists? n
       Auto Abbreviated/Delayed Transition Interval (rings): 2
                    Protocol for Caller ID Analog Terminals: Bellcore
    Display Calling Number for Room to Room Caller ID Calls? n
```

Use the **display feature-access-codes** command to verify that a FAC (feature access code) has been defined for both AAR and ARS. Note that **8** is used for AAR and **9** for ARS routing.

```
display feature-access-codes

FEATURE ACCESS CODE (FAC)

Abbreviated Dialing List3 Access Code:

Abbreviated Dial - Prgm Group List Access Code:

Announcement Access Code:

Answer Back Access Code:

Attendant Access Code:

Auto Alternate Routing (AAR) Access Code: 8

Auto Route Selection (ARS) - Access Code 1: 9

Access Code 2:

Automatic Callback Activation: *25

Deactivation: #25
```

## 5.3. Configure SIP Trunk

In the **Node Names IP** form, note the IP Address of the **procr** and Session Manager (**SM81vmpg**). The host names will be used throughout the other configuration screens of Communication Manager and Session Manager. Type **display node-names ip** to show all the necessary node names.

```
display node-names ip
                                TP NODE NAMES
                   IP Address
   Name
Name IP Address 10.10.40.61
G450
                 10.10.40.14
IPOffice
                 10.10.40.25
SM81vmpg
                 10.10.40.32
                 10.10.41.26
SM Oceana
                 10.10.40.38
aes81vmpg
default
                  0.0.0.0
                 10.10.40.37
procr
( 16 of 18 administered node-names were displayed )
Use 'list node-names' command to see all the administered node-names
Use 'change node-names ip xxx' to change a node-name 'xxx' or add a node-name
```

In the **IP Network Region** form, the **Authoritative Domain** field is configured to match the domain name configured on Session Manager. In this configuration, the domain name is **devconnect.local**. The **IP Network Region** form also specifies the **IP Codec Set** to be used. This codec set will be used for calls routed over the SIP trunk to Session manager as **ip-network region 1** is specified in the SIP signaling group.

```
display ip-network-region 1
                                                               Page
                                                                     1 of 20
                              IP NETWORK REGION
  Region: 1
             Authoritative Domain: devconnect.local
Location: 1
   Name: Default region
MEDIA PARAMETERS
                              Intra-region IP-IP Direct Audio: yes
     Codec Set: 1
                              Inter-region IP-IP Direct Audio: yes
   UDP Port Min: 2048
                                          IP Audio Hairpinning? n
   UDP Port Max: 3329
DIFFSERV/TOS PARAMETERS
Call Control PHB Value: 46
       Audio PHB Value: 46
       Video PHB Value: 26
802.1P/Q PARAMETERS
Call Control 802.1p Priority: 6
       Audio 802.1p Priority: 6
       Video 802.1p Priority: 5 AUDIO RESOURCE RESERVATION PARAMETERS
H.323 IP ENDPOINTS
                                                       RSVP Enabled? n
 H.323 Link Bounce Recovery? y
Idle Traffic Interval (sec): 20
  Keep-Alive Interval (sec): 5
           Keep-Alive Count: 5
```

In the **IP Codec Set** form, select the audio codecs supported for calls routed over the SIP trunk to ApplianX. IP codec set 1 was specified in IP Network Region 1 shown above. Multiple codecs may be specified in the **IP Codec Set** form in order of preference; the example below includes **G.711A** (a-law), **G.711MU** (mu-law) and **G729A** which are supported by ApplianX.

**Media Encryption** is used on the Avaya sets where possible these use **srtp-aescm128-hmac80** media encryption. **None** is also present to facilitate any extension not capable of handling encryption.

Prior to configuring a SIP trunk group for communication with Session Manager, a SIP signaling group must be configured. Configure the Signaling Group form shown below as follows:

- Set the **Group Type** field to **sip**.
- Set the **Transport Method** to the desired transport method, **tls** (Transport Layer Security) should be used for DevConnect testing.
- The **Peer Detection Enabled** field should be set to **y** allowing Communication Manager to automatically detect if the peer server is a Session Manager.
- Set the **Near-end Node Name** to **procr**. This value is taken from the **IP Node Names** form shown above.
- Set the **Far-end Node Name** to the node name defined for the Session Manager (node name **SM81vmpg**), also shown above.
- Ensure that the recommended TLS port value of **5061** is configured in the **Near-end Listen Port** and the **Far-end Listen Port** fields.
- In the **Far-end Network Region** field, enter the IP Network Region configured above. This field logically establishes the **far-end** for calls using this signaling group as network region **1**.
- The **Far-end Domain** field was left blank to allow any/all domains.
- The **DTMF over IP** field should remain set to the default value of **rtp-payload**. This value enables Communication Manager to send DTMF transmissions using RFC 2833.
- The **Direct IP-IP Audio Connections** field is set to **v**.
- **Initial IP-IP Direct Media** is also set to **y** to allow the RTP get setup directly between the ApplianX and the Avaya phones.
- The default values for the other fields may be used.

**Note:** These were the settings for compliance testing, however, this trunk may be setup differently on each customer site depending on the customer's requirements for SIP routing.

```
change signaling-group 12
                                                                                       1 of
                                                                               Page
                                      SIGNALING GROUP
 Group Number: 1 Group Type: sip
IMS Enabled? n Transport Method: tls
         Q-SIP? n
     IP Video? n
                                                             Enforce SIPS URI for SRTP? y
  Peer Detection Enabled? y Peer Server: SM
 Prepend '+' to Outgoing Calling/Alerting/Diverting/Connected Public Numbers? y
Remove '+' from Incoming Called/Calling/Alerting/Diverting/Connected Numbers? n
Alert Incoming SIP Crisis Calls? n
   Near-end Node Name: procr
                                                      Far-end Node Name: SM81vmpg
                                                   Far-end Listen Port: 5061
 Near-end Listen Port: 5061
                                                Far-end Network Region: 1
Far-end Domain:
                                                      Bypass If IP Threshold Exceeded? n
Incoming Dialog Loopbacks: eliminate

DTMF over IP: rtp-payload

Session Establishment Timer(min): 3

Enable Layer 3 Test? y

RFC 3389 Comfort Noise? n

Direct IP-IP Audio Connections? y

IP Audio Hairpinning? n

Initial IP-IP Direct Media? y
         Enable Layer 3 Test? y
                                                           Initial IP-IP Direct Media? y
H.323 Station Outgoing Direct Media? n Alternate Route Timer(sec): 6
```

Configure the **Trunk Group** form as shown below. This trunk group is used for calls to and from ApplianX (via Session Manager). Enter a descriptive name in the **Group Name** field. Set the **Group Type** field to **sip**. Enter a **TAC** code compatible with the Communication Manager dial plan. Set the **Service Type** field to **tie**. Specify the signaling group associated with this trunk group in the **Signaling Group** field and specify the **Number of Members** supported by this SIP trunk group. Accept the default values for the remaining fields.

```
Change trunk-group 12

Group Number: 12

Group Name: ApplianX

Direction: two-way

Dial Access? n

Queue Length: 0

Service Type: tie

Croup Type: sip

CDR Reports: y

COR: 1 TN: 1 TAC: *812

Outgoing Display? n

Night Service:

Auth Code? n

Member Assignment Method: auto

Signaling Group: 12

Number of Members: 10
```

# On **Page 3** of the trunk-group form the **Numbering Format** was set to **private** and the **UUI Treatment** was set to **service-provider**. The rest of the fields were set as shown.

```
change trunk-group 12
TRUNK FEATURES

ACA Assignment? n

Measured: none

Maintenance Tests? y

Suppress # Outpulsing? n Numbering Format: private

UUI Treatment: service-provider

Replace Restricted Numbers? n
Replace Unavailable Numbers? n
Modify Tandem Calling Number: no

Show ANSWERED BY on Display? y

DSN Term? n
```

Settings on **Page 5** are as follows.

Send Transferring Party Information?: Enter y
 Network Call Redirection?: Enter y
 Always Use re-INVITE for Display Updates?: Enter y

```
change trunk-group 12
                                                                 Page
                                                                        5 of
                              PROTOCOL VARIATIONS
                                       Mark Users as Phone? n
Prepend '+' to Calling/Alerting/Diverting/Connected Number? n
                       Send Transferring Party Information? y
                                  Network Call Redirection? y
                                     Send Diversion Header? n
                                   Support Request History? y
                              Telephone Event Payload Type: 101
                        Convert 180 to 183 for Early Media? n
                 Always Use re-INVITE for Display Updates? y
                        Identity for Calling Party Display: P-Asserted-Identity
            Block Sending Calling Party Location in INVITE? n
                 Accept Redirect to Blank User Destination? n
                                              Enable Q-SIP? n
         Interworking of ISDN Clearing with In-Band Tones: keep-channel-active
                                Request URI Contents: may-have-extra-digits
```

## 5.4. Administer Call Routing

The "QSIG PBX" has phones beginning with 2 so it was decided that all calls beginning with 2 with a length of 4 digits would be sent over the SIP trunk to Session Manager where they were then routed to the ApplianX.

#### 5.4.1. Configure Route Pattern

Use the **change route-pattern** *n* command to add the SIP trunk group to the route pattern that ARS selects. In this configuration, Route Pattern Number **12** is used to route calls to trunk group **(Grp No) 12**, this is the SIP Trunk configured in **Section 5.3**. The **Numbering Format** was set to **lev0-pvt**.

| cha | change route-pattern 12 Page 1 of 3   |                                                        |                                                                  |  |  |  |  |
|-----|---------------------------------------|--------------------------------------------------------|------------------------------------------------------------------|--|--|--|--|
|     |                                       |                                                        | Pattern Name: Talkbase                                           |  |  |  |  |
|     | SCCAN? n                              | Secure SIP? n Used                                     | l for SIP stations? n                                            |  |  |  |  |
|     | _                                     | Pfx Hop Toll No. Inse<br>Mrk Lmt List Del Digi<br>Dqts |                                                                  |  |  |  |  |
| 1:  | <b>12</b> 0                           | Dg C3                                                  | n user                                                           |  |  |  |  |
| 2:  |                                       |                                                        | n user                                                           |  |  |  |  |
| 3:  |                                       |                                                        | n user                                                           |  |  |  |  |
| 4:  |                                       |                                                        | n user                                                           |  |  |  |  |
| 5:  |                                       |                                                        | n user                                                           |  |  |  |  |
| 6:  |                                       |                                                        | n user                                                           |  |  |  |  |
|     | BCC VALUE<br>0 1 2 M 4 W              | TSC CA-TSC ITC BCIE<br>Request                         | Service/Feature PARM Sub <b>Numbering</b> LAR Dgts <b>Format</b> |  |  |  |  |
| 1:  | ууу уул                               | n unre                                                 | lev0-pvt none                                                    |  |  |  |  |
|     | уууу                                  | n rest                                                 | none                                                             |  |  |  |  |
|     | у у у у у у n                         | n rest                                                 | none                                                             |  |  |  |  |
|     | ууу уу уу                             | n rest                                                 | none                                                             |  |  |  |  |
|     | у у у у у у л                         | n rest                                                 | none                                                             |  |  |  |  |
| 6:  | у у у у у у у у у у у у у у у у у у у | n rest                                                 | none                                                             |  |  |  |  |
|     |                                       |                                                        |                                                                  |  |  |  |  |

#### 5.4.2. Configure Uniform Dial Plan

It was decided for compliance testing that all calls to the "QSIG PBX" were calls that began with **2xxx** and these were to be sent across the SIP trunk to Session Manager and then onto ApplianX. To achieve this routing, Automatic Route Selection (ARS) will be used to route the calls. The dial plan and ARS routing analysis need to be changed to allow this routing.

Use the **change uniform-dialplan** command to configure the routing of the dialed digits. In the example below calls to **2xxx** will use ARS No further digits are deleted or inserted. Calls are sent to **ARS** for further processing.

| change uniform | -dialplan 6 | Page 1 of 2     |              |  |
|----------------|-------------|-----------------|--------------|--|
|                | UNI         | AN TABLE        |              |  |
|                |             | Percent Full: 0 |              |  |
| 26 1 2 1       |             |                 | 27. 1        |  |
| Matching       |             | Insert          | Node         |  |
| Pattern        | Len Del     | Digits          | Net Conv Num |  |
| 2              | 4 0         |                 | <b>ars</b> n |  |
|                |             |                 | n            |  |
|                |             |                 | n            |  |
|                |             |                 | n            |  |
|                |             |                 | n            |  |
|                |             |                 | n            |  |

#### 5.4.3. Configure Automatic Route Selection

Use the **change ars analysis** command to further configure the routing of the dialed digits. Calls to the ApplianX are achieved by dialing **2xxx** (calls from 2000 to 2999) and are matched with the **Dialed String** entry shown below. Calls are sent to **Route Pattern 12**, configured in **Section 5.4.1**, which contains the SIP Trunk Group to the ApplianX Gateway.

| change ars analysis 1  | ARS DIGIT ANALYSIS TABLE Location: all |                       |                             |                                      |             | Page 1 of Percent Full: 3 | 2 |
|------------------------|----------------------------------------|-----------------------|-----------------------------|--------------------------------------|-------------|---------------------------|---|
| Dialed<br>String<br>2  | Tot<br>Min<br><b>4</b>                 | al<br>Max<br><b>4</b> | Route<br>Pattern<br>12      | Call<br>Type<br><b>lpvt</b>          | Node<br>Num | ANI<br>Reqd<br>n          |   |
| 3<br>65<br>7<br>8<br>9 | 4<br>4<br>7<br>7<br>7                  | 4<br>4<br>7<br>7<br>7 | 1<br>1<br>254<br>254<br>254 | lpvt<br>lpvt<br>hnpa<br>hnpa<br>hnpa |             | n<br>n<br>n<br>n          |   |
|                        |                                        |                       |                             |                                      |             |                           |   |

# 6. Configure Avaya Aura® Session Manager

This section provides the procedures for configuring Session Manager. Session Manager is configured via System Manager. The procedures include the following areas:

- Domains and Locations
- Configure ApplianX SIP Entity
- Configure ApplianX Entity Link
- Configure Routing Policy for ApplianX
- Configure ApplianX Dial Pattern

To make changes on Session Manager a web session is established to System Manager. Log into System Manager by opening a web browser and navigating to https://<System Manager FQDN>/SMGR. Enter the appropriate credentials for the **User ID** and **Password** and click on **Log On**.

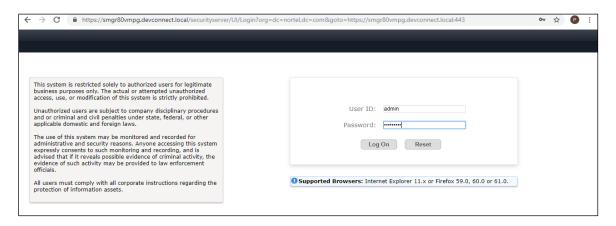

Once logged in navigate to **Elements** and click on **Routing** highlighted below.

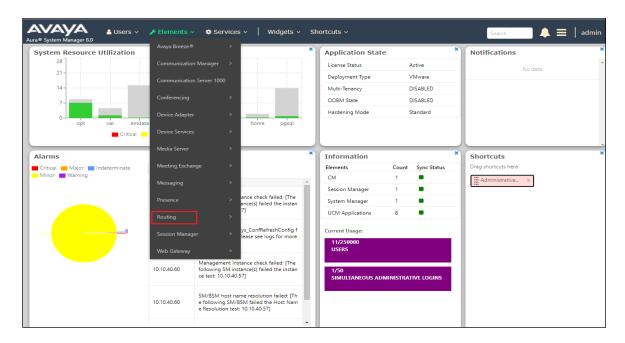

#### 6.1. Domains and Locations

**Note:** It is assumed that a domain and a location have already been configured, therefore a quick overview of the domain and location that was used in compliance testing is provided here.

#### 6.1.1. Display the Domain

Select **Domains** from the left window. This will display the domain configured on Session Manager. For compliance testing this domain was **devconnect.local** as shown below. If a domain is not already in place, click on **New**. This will open a new window (not shown) where the domain can be added.

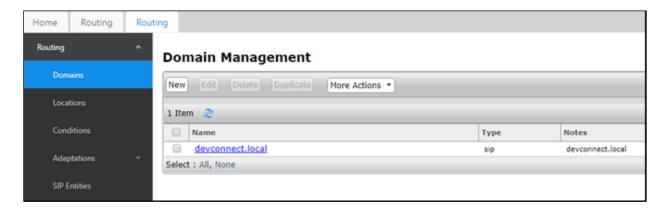

#### 6.1.2. Display the Location

Select **Locations** from the left window and this will display the location setup. The example below shows the location **DevConnectLab\_PG** which was used for compliance testing. If a location is not already in place, then one must be added to include the IP address range of the Avaya solution. Click on **New** to add a new location.

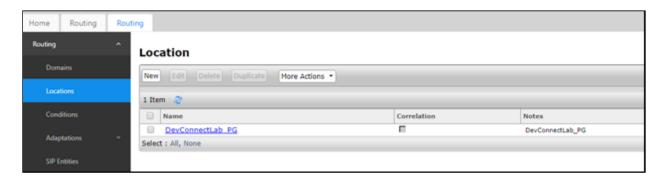

## 6.2. Configure ApplianX SIP Entity

The ApplianX is added on Session Manager as a SIP Entity with an Entity Link, every SIP endpoint that communicated over a SIP trunk would be added as such. Click on **SIP Entities** in the left column and select **New** in the right window.

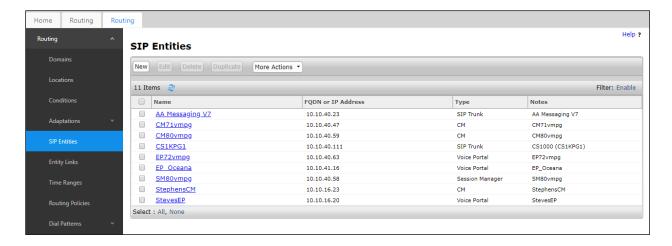

Enter a suitable **Name** for the new SIP Entity and the **IP Address** of the ApplianX. Enter the correct **Time Zone** and **Location** and scroll down to SIP Entity Links.

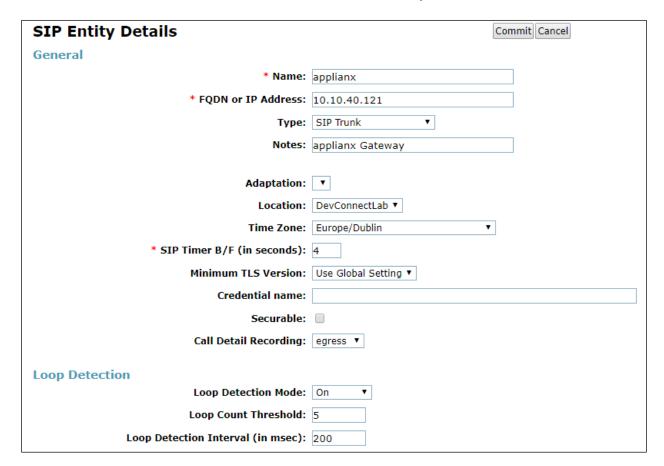

## 6.3. Configure ApplianX SIP Entity Link

An Entity link can be added from the SIP Entities page. Using the page from the previous page scroll down to Entity Links.

Upon scrolling down to **Entity Links** click on **Add**.

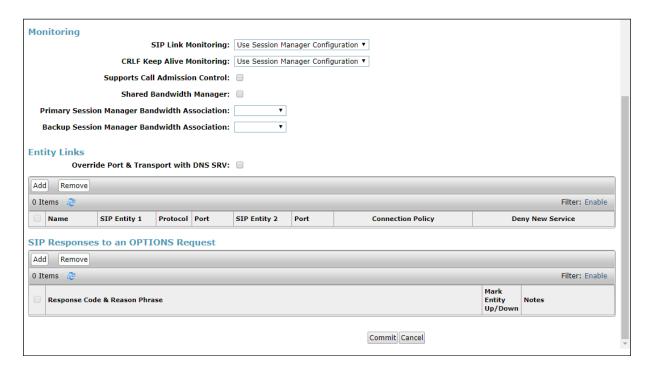

Enter a suitable **Name** for the Entity Link and select the **Session Manager** SIP Entity for **SIP Entity 1** and the newly created ApplianX SIP Entity for **SIP Entity 2**. Ensure that **TCP** is selected for the **Protocol** and that **Port 5060** is used. Click on **Commit** once finished to save the new Entity Link.

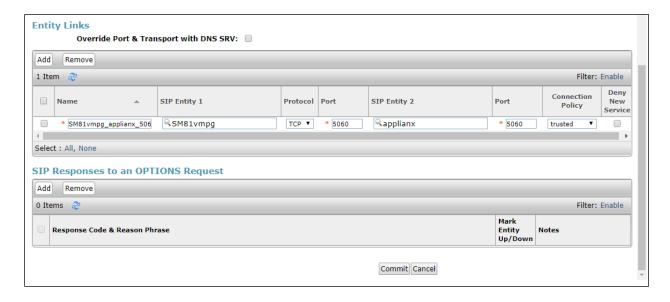

## 6.4. Configure Routing Policy for ApplianX

Click on Routing Policies in the left window and select New in the main window.

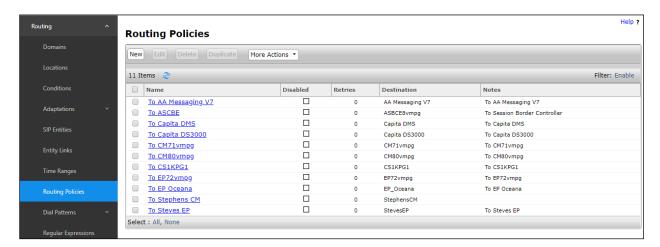

Enter a suitable **Name** for the Routing Policy and click on **Select** under **SIP Entity as Destination**, highlighted below.

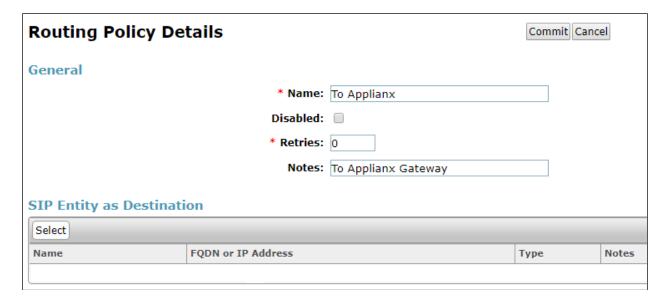

Select the **applianx** SIP Entity as shown below and click on **Select**.

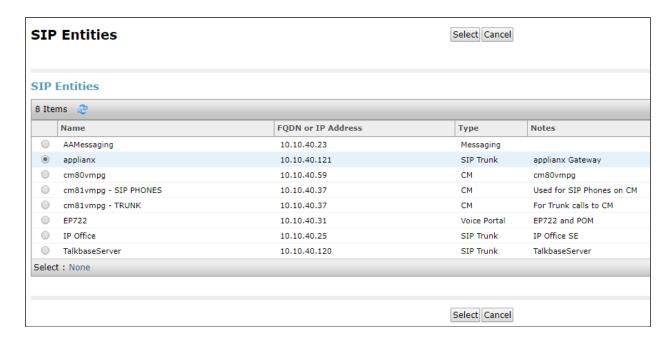

The selected destination is now shown, click on **Commit** to save this.

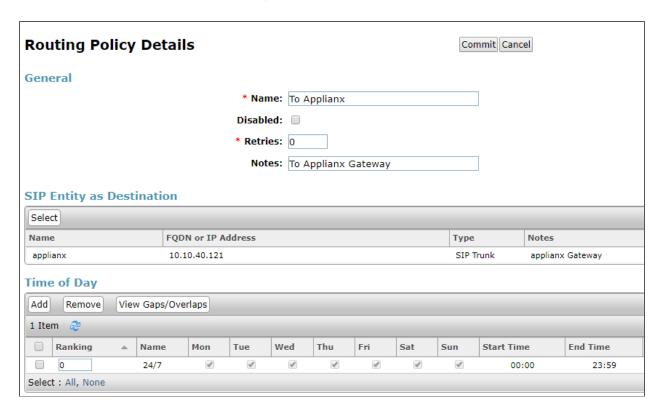

## 6.5. Configure ApplianX Dial Pattern

Select **Dial Patterns** in the left window and select **New** in the main window.

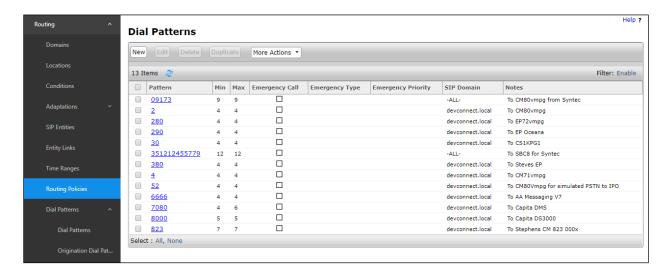

Enter the required digits for the Routing Pattern, in the example below 2 is used. This ensures that when 2xxx is dialled it will route to the ApplianX server. Enter the appropriate domain for SIP Domain in this example the domain created in Section 6.1.1 is added. Click on Add under Originating Locations and Routing Policies to select this Routing Policy.

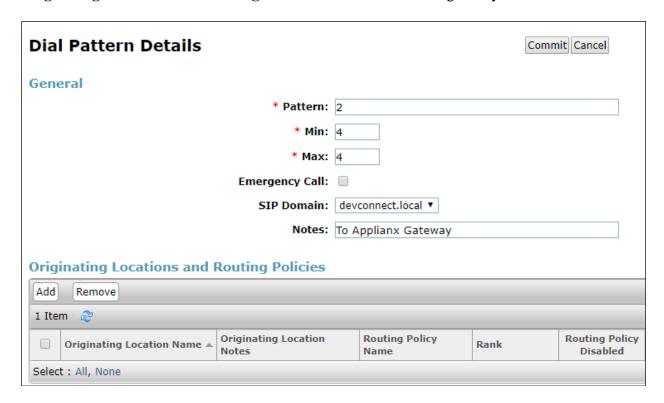

Select the **Originating Location**, this will be the location added in **Section 6.1.2** select the newly created Routing Policy for ApplianX.

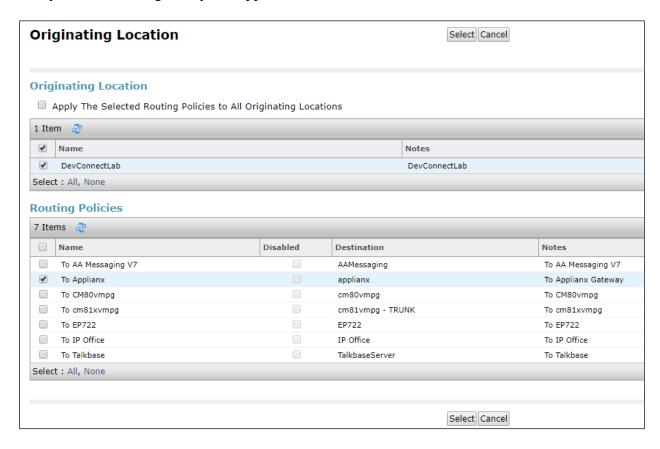

With the Routing Policy selected click on **Commit** to finish adding the Dial Pattern.

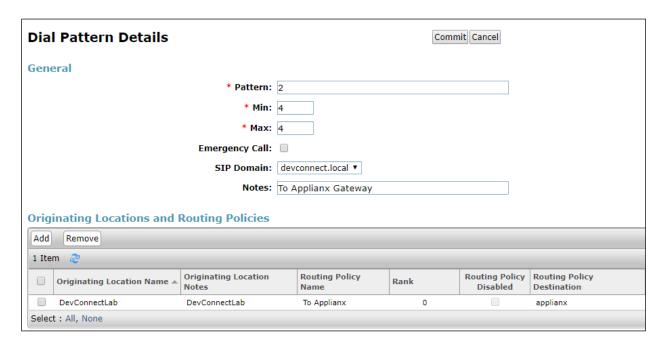

# 7. Configure Aculab ApplianX IP Gateway

A number of steps are required to configure the ApplianX. The initial assigning of the administration IP address, administration user name and password are assumed to be completed. The configuration operations described in this section can be summarized as follows:

- Login to ApplianX
- Run the Setup Wizard
- Configure QSIG Trunk
- Configure SIP Trunk
- Configure Endpoints
- Configure Groups
- Configure Routes
- Configure Clocking
- Configure SIP
- Configure Codecs
- Save configuration
- Use configuration

## 7.1. Login to ApplianX IP Gateway

Login by accessing the browser-based GUI, using the URL http://<ip-address> assigned to the ApplianX. Once the ApplianX IP Gateway web page opens, log in with the appropriate credentials and click on the **Log in** button.

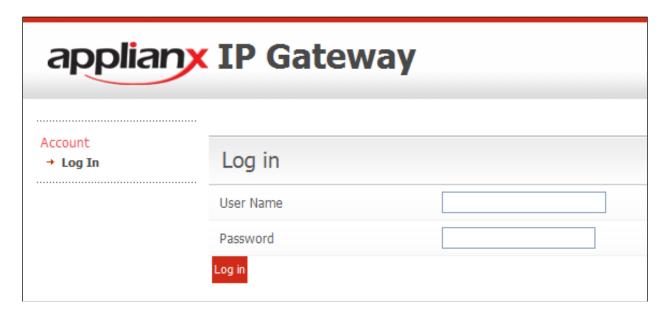

## 7.2. Run the Setup Wizard

After the main web page opens, select **Setup Wizard** from **System Configuration** section.

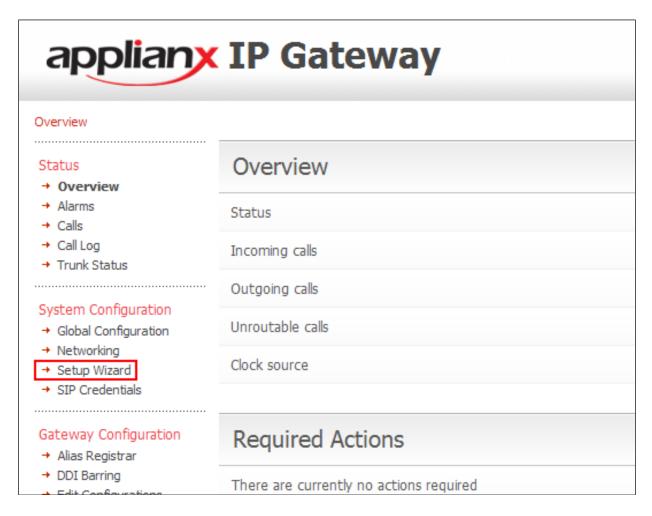

Once the **Setup Wizard** page opens, select **QSIG** from the **Protocol for all trunks** drop-down box, and click on the **Apply** button.

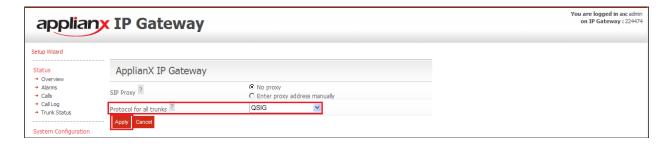

After clicking the **Apply** button in the previous step, the **Edit Configurations** page opens. Click on the **Edit** button for **My Configuration**.

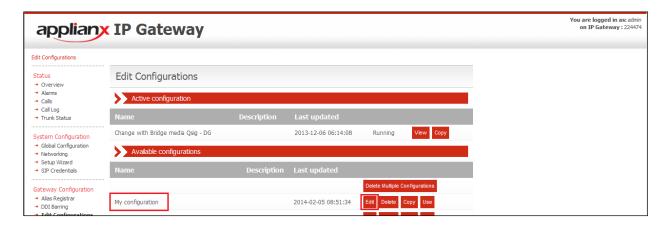

In the **General** tab, give a descriptive name to the configuration. During compliance testing, **Avaya SIP to QSIG Test** was used.

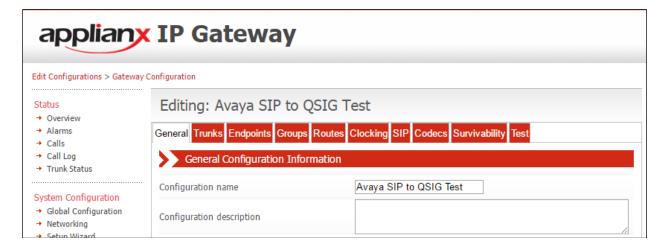

#### 7.3. Configure QSIG Trunk

Click on the **Trunks** Tab followed by the **Trunk 1 Edit** button. This trunk was configured for QSIG. A cable was connected between the E1/T1 Trunk 1 port on the front of the ApplianX and the T1/E1 port on the G450 Gateway of the Communication Manager. Please note that the configuration of the QSIG trunk is dependent on the configuration of the connecting PBX, pay special attention to the Master/Slave configuration. The screenshots in this section relate to the configuration used during compliance testing of this solution.

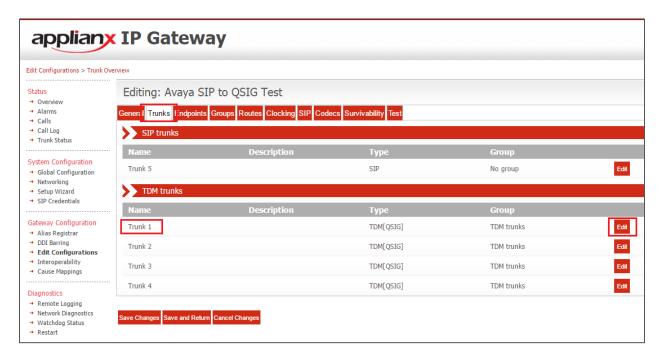

In the **Trunk name** field enter a name for the trunk (i.e., Avaya QSIG Trunk) and in the **Trunk description** field enter a description (i.e., Trunk to Avaya G450). Configure the remaining fields as shown in the following screen shot. Click on the **Change** button in the **Protocol configuration** section.

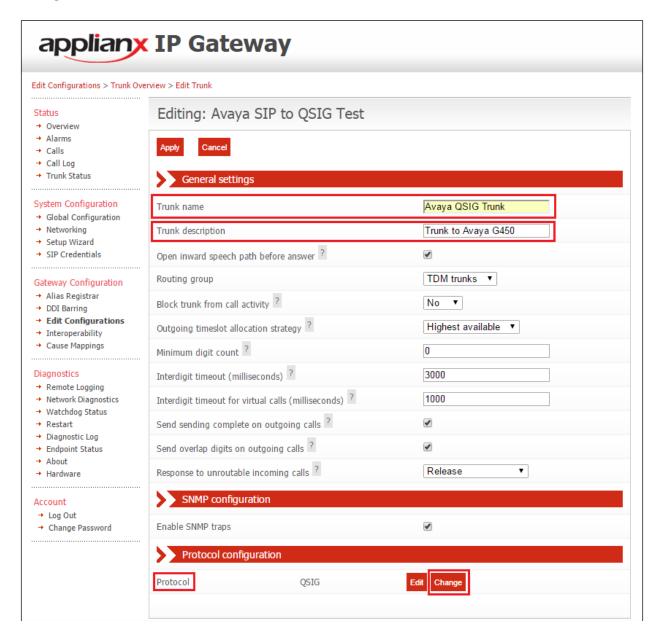

Click on the **Select** button for **QSIG**.

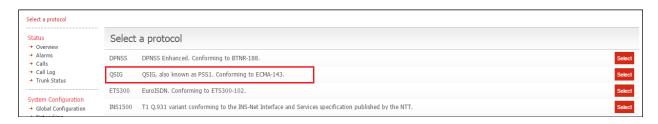

Configure all the fields as is shown in the following screen shots.

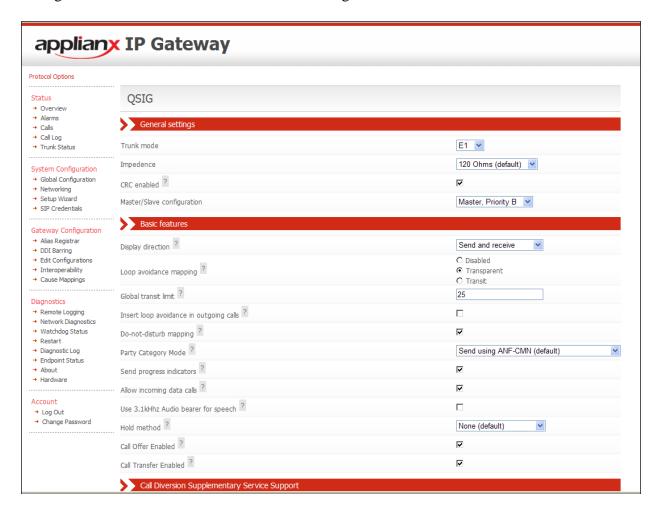

#### Continuation....

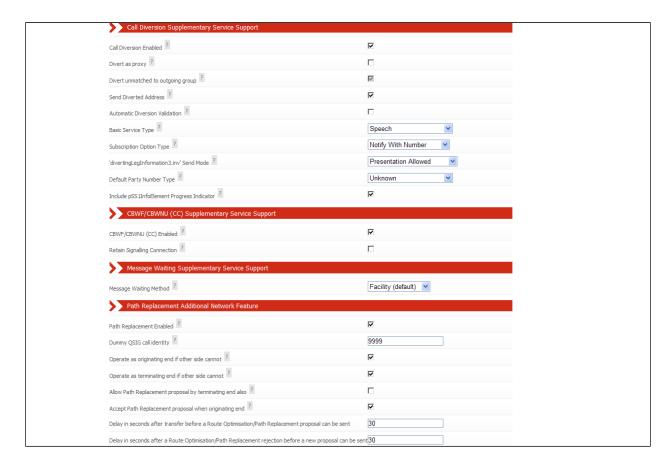

Select the remaining values and click on the Apply button.

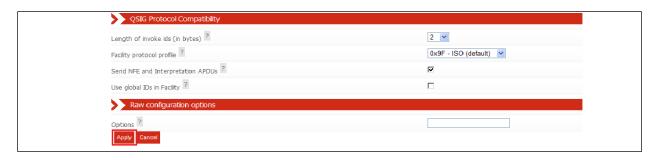

After returning to the **Edit Trunk** page, click on the **Apply** button.

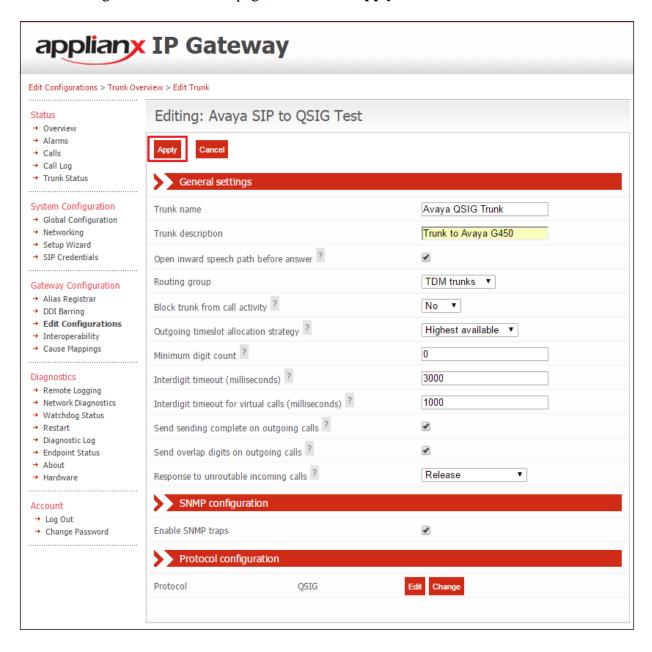

## 7.4. Configure SIP Trunk

To configure the SIP trunk, click on the **Trunk 5 Edit** button.

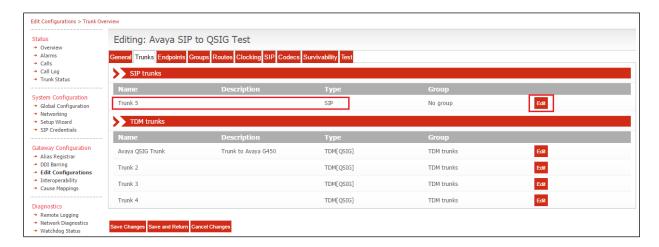

Enter a descriptive name in the **Trunk name** field (i.e., Avaya SIP Trunk) and in the **Trunk description** field enter a description (i.e., SIP Trunk to Avaya SM). Configure the remaining fields as shown in the following screen shot. Click on the **Apply** button to save the changes.

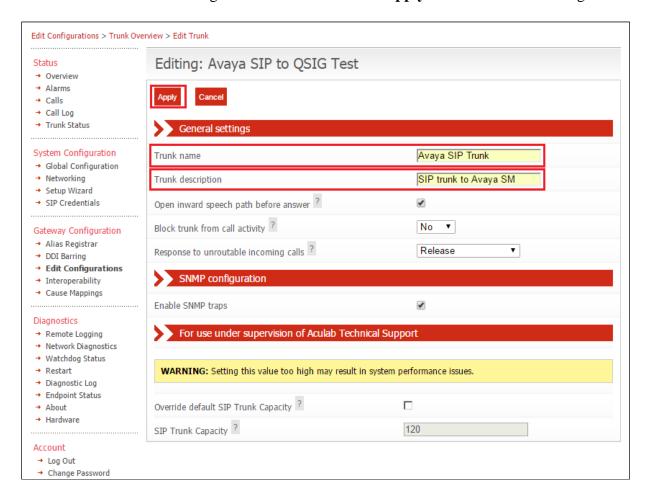

#### 7.5. Configure Endpoints

The ApplianX requires information relating to Session Manager so as to communicate with Communication Manager. After clicking on the **Endpoints** tab, click on the icon for **Proxy** as shown in the screen shot below.

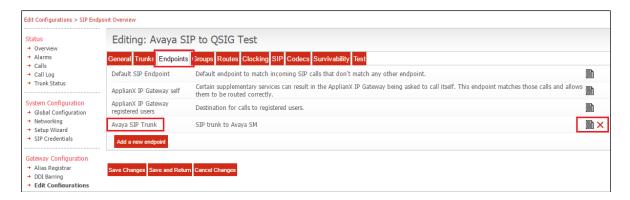

Enter a descriptive name in the **Name** and in the **Description** fields. Configure the following in the remaining fields with the others as shown in the screen shot below.

- Routing Group Select Proxy group from the dropdown box
- **Endpoint address** Enter the IP address of the Session Manager (this is the same IP address as configured in **Section 5.1**)
- **UDP/TCP ports** Enter **5060**

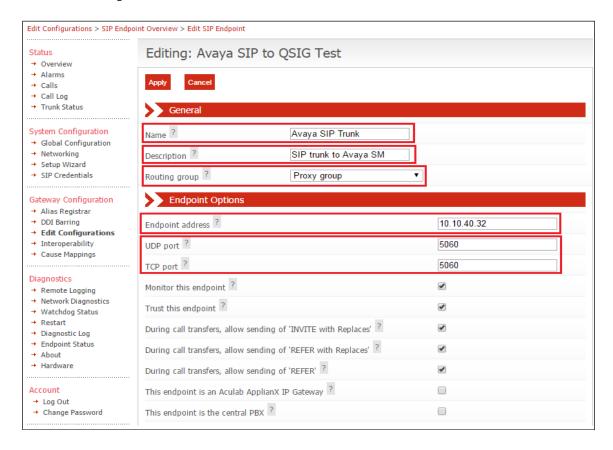

#### Continuation....

After configuring the remaining fields, click on the **Apply** button on the top of the screen (not shown) to save the changes.

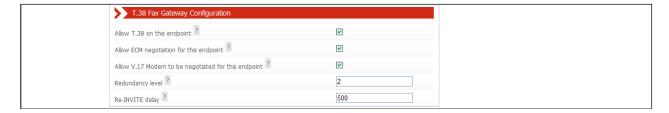

## 7.6. Configure Groups

During compliance testing no group configuration changes were required as the default **TDM trunks** and **Proxy group** groups were used. If changes are required, please refer to the Aculab documentation (see **Section 10**).

## 7.7. Configure Routes

To configure the QSIG Route, click on the **Routes** tab and uncheck **Use the same rules for all groups** check box.

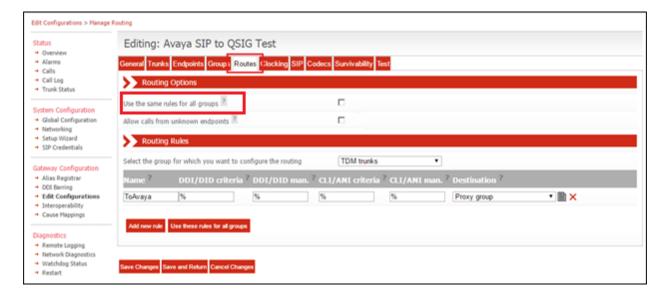

#### 7.7.1. Configure QSIG Route

- Select **TDM trunks** from the **Select the group for which you want to configure the routing** dropdown box
- Name Enter a descriptive name (i.e., QSIG to SIP)
- **Destination** Select **Proxy group** from the dropdown box

Click on the **Save Changes** button.

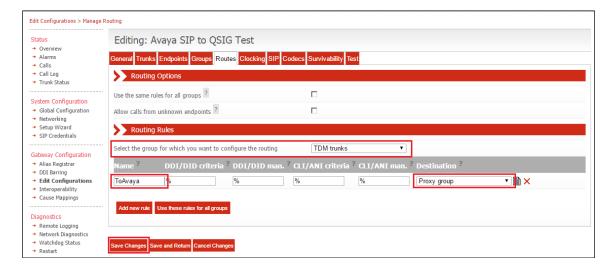

#### 7.7.2. Configure SIP Route

- Select **Proxy group** from the **Select the group for which you want to configure the routing** dropdown box
- Click on the **Add new rule** button
- Name Enter a descriptive name (i.e., SIP to QSIG)
- **Destination** Select **TDM trunks** from the dropdown box

Click on the Save Changes button.

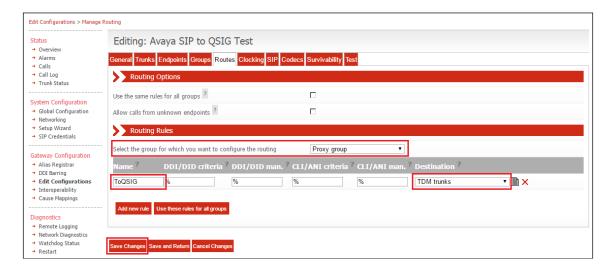

#### 7.8. Configure Clocking

During compliance testing, clocking was provided by the Avaya QSIG trunk. To configure clocking, click on the **Clocking** tab and using the left and right buttons, make sure only the Avaya QSIG Trunk is in the **Selected clock sources** list. Click on the **Save Changes** button.

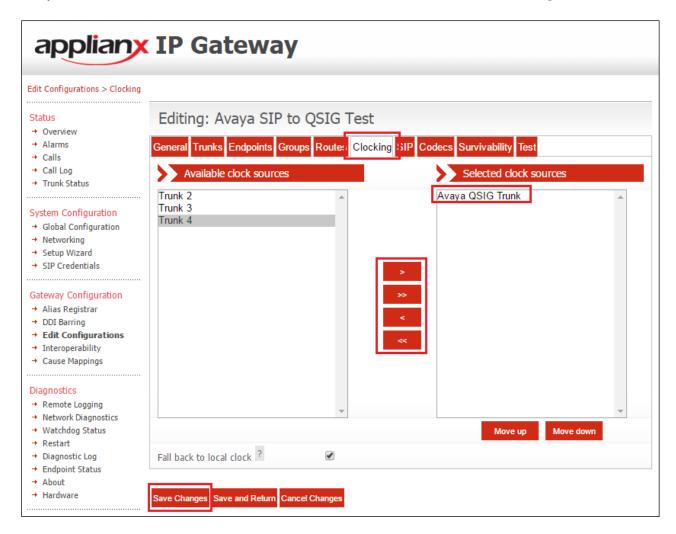

#### 7.9. Configure SIP

To configure the SIP settings, click on the **SIP** tab and enter all the information as shown in the screen shot below. **TCP** or **UDP** can be selected as both are supported in this configuration. For compliance testing TCP was chosen as per the SIP Entity Link configured in **Section 6.3**.

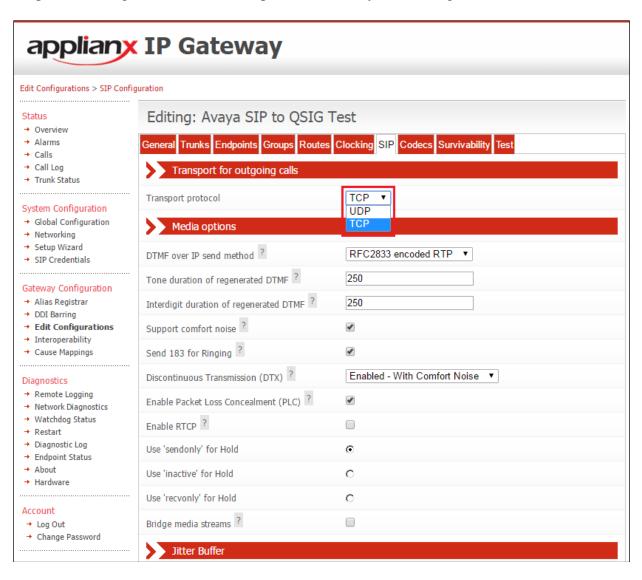

# Continuation.... After configuring the remaining fields, click on the **Save Changes** button to save the changes.

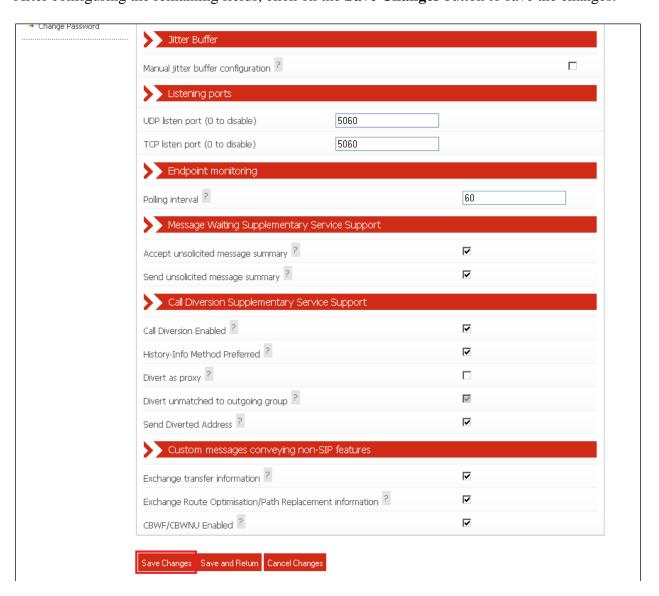

#### 7.10. Configure Codecs

During compliance testing the codec settings were left as default. The screen shot below shows the configured codecs.

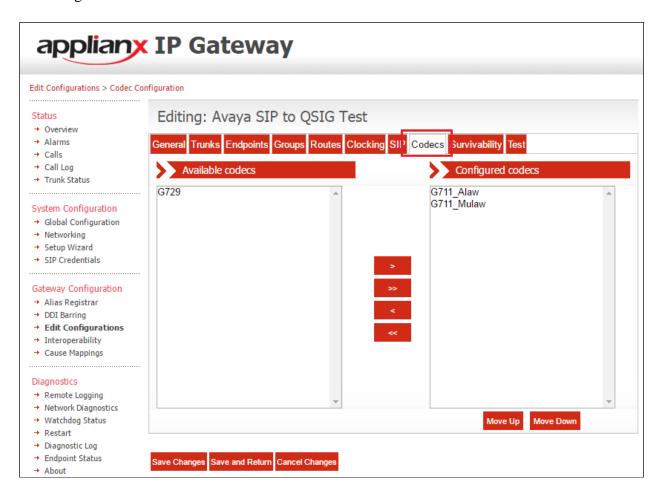

## 7.11. Save Configuration

Once all the configuration changes have been made, click on the Save and Return button.

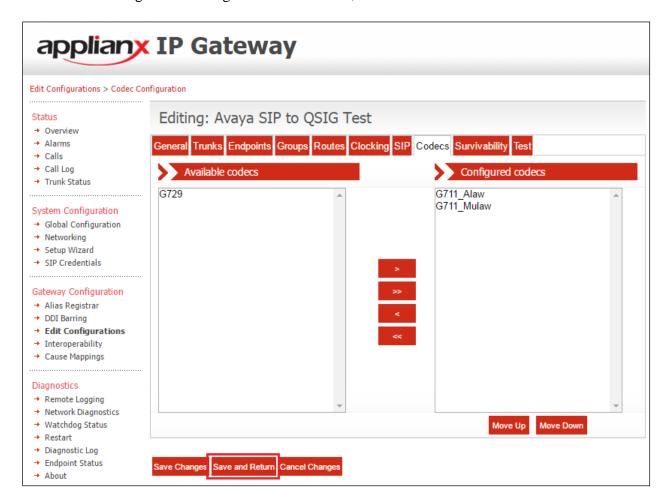

#### 7.12. Use Configuration

Once all the configurations have been made and saved, click on the **Use** button for this configuration (Avaya SIP to QSIG Test) to apply them to the ApplianX.

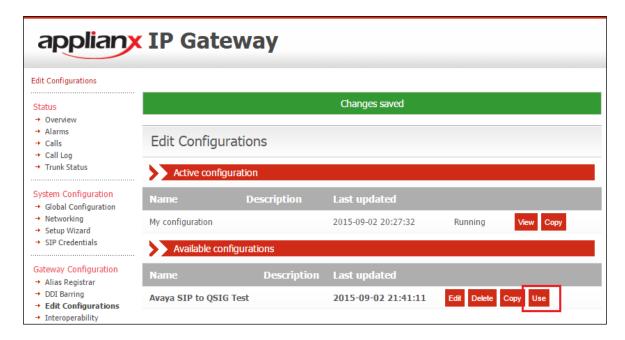

Click on the **Yes** button to confirm.

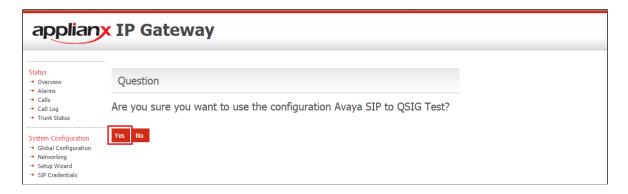

Once the configuration is active, the web page should update to something similar to the screen below.

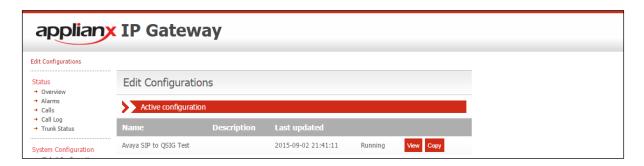

# 8. Verification Steps

The connection to Session Manager can be ultimately verified by making and receiving calls across the ApplianX.

- 1. Make a call to the SIP PBX from the QSIG PBX. Ensure the call is connected and there is a two-way speech path.
- 2. Make a call to the QSIG PBX from the SIP PBX. Ensure the call is connected and there is a two-way speech path.

This connection can also be verified on the Session Manager and the ApplianX.

## 8.1. Verify the SIP Trunk connection

The SIP trunk connection can be verified from both Communication Manager and Session Manager.

#### 8.1.1. Verify Avaya Aura® Communication Manager

The following steps can be taken if there are any issues with calls being made. This should help verify the links between the products. From the SAT interface, verify the status of the SIP trunk groups by using the **status trunk n** command, where "n" is the trunk group number administered in **Section 5.3**. Verify that all trunks are in the **in-service/idle** state as shown below.

```
status trunk 12
                                           TRUNK GROUP STATUS
Member Port Service State
                                                    Mtce Connected Ports
                                                     Busy
0001/0001 T00001 in-service/idle no
0001/0002 T00002 in-service/idle no
0001/0003 T00003 in-service/idle
0001/0004 T00004 in-service/idle
                                                   no
0001/0004 100004 in-service/idle
0001/0006 T00006 in-service/idle
0001/0007 T00007 in-service/idle
0001/0008 T00008 in-service/idle
0001/0009 T00009 in-service/idle
0001/0010 T00010 in-service/idle
                                                     no
                                                     no
                                                      no
                                                      no
                                                      no
```

Verify the status of the SIP signaling groups by using the **status signaling-group n** command, where "n" is the signaling group number administered in **Section 5.3**. Verify that the signaling group is **in-service** as indicated in the **Group State** field shown below.

```
status signaling-group 12
STATUS SIGNALING GROUP

Group ID: 12
Group Type: sip

Group State: in-service
```

## 8.2. Verify ApplianX SIP Entity is up

Log into System Manager as per Section 6. Navigate to Elements → Session Manager.

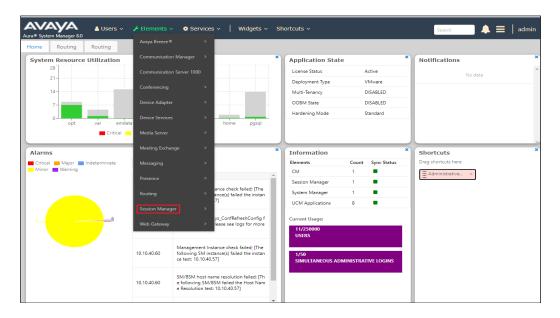

Select the **ApplianX** SIP Entity.

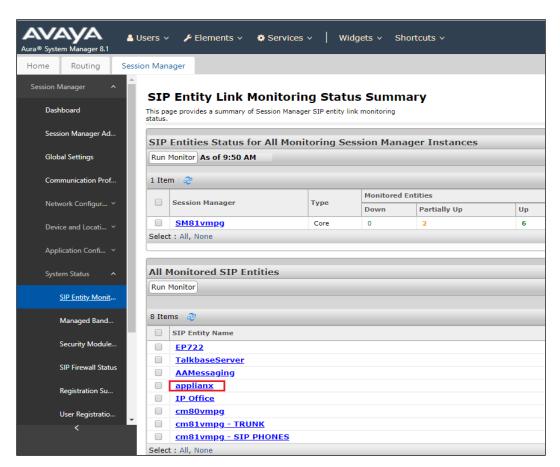

The SIP Entity should show as **UP** as it is shown below.

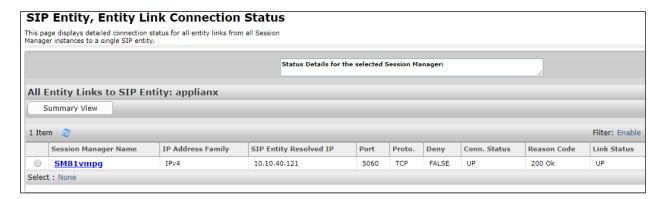

## 8.3. Verify the connection from the ApplianX Gateway

Open a web connection to the ApplianX as per **Section 7**. Enter the appropriate credentials, once logged in navigate to **Call Log** from the left window, make a call across the ApplianX and the details of the call will be displayed in the main window as shown below with a call to **2000** from **1001**.

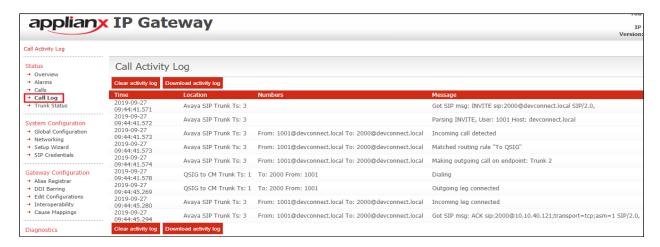

This same call can be witnessed under the Calls section as shown below where the TDM and SIP channels are shown as green when the call is active.

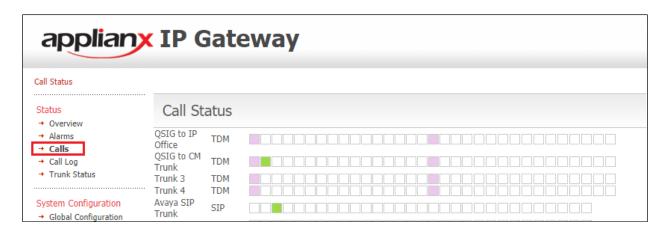

#### 9. Conclusion

These Application Notes describe the configuration steps required to integrate Aculab ApplianX IP Gateway with Avaya Aura® Session Manager R8.1 and Avaya Aura® Communication Manager R8.1. All feature and serviceability test cases were completed successfully with any issues and observations outlined in **Section 2.2**.

#### 10. Additional References

This section references the product documentation that is relevant to these Application Notes. Documentation for Avaya products may be obtained via <a href="http://support.avaya.com">http://support.avaya.com</a>

- [1] Administering Avaya Aura® Communication Manager, Release 8.1
- [2] Administering Avaya Aura® Session Manager, Release 8.1

Product Documentation for ApplianX IP Gateway can be at the following location: <a href="http://www.aculab.com/documents/">http://www.aculab.com/documents/</a>

#### ©2019 Avaya Inc. All Rights Reserved.

Avaya and the Avaya Logo are trademarks of Avaya Inc. All trademarks identified by ® and TM are registered trademarks or trademarks, respectively, of Avaya Inc. All other trademarks are the property of their respective owners. The information provided in these Application Notes is subject to change without notice. The configurations, technical data, and recommendations provided in these Application Notes are believed to be accurate and dependable but are presented without express or implied warranty. Users are responsible for their application of any products specified in these Application Notes.

Please e-mail any questions or comments pertaining to these Application Notes along with the full title name and filename, located in the lower right corner, directly to the Avaya Dev*Connect* Program at <a href="mailto:devconnect@avaya.com">devconnect@avaya.com</a>.